### 浙江省建筑设计研究院线上浙设学习平台《移动端操作手册》

1. 微信扫描小程序码或搜索"线上浙设"小程序, 2. 进入首页, 选择对应的学习课程 进入学习平台

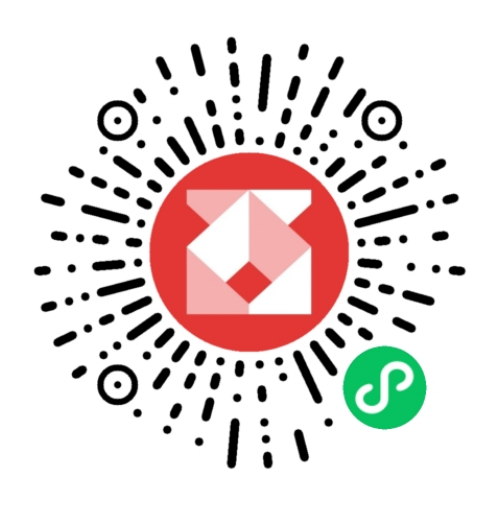

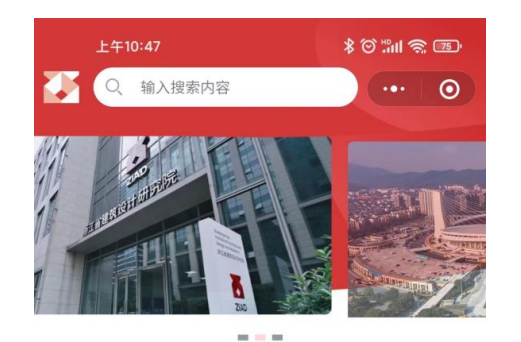

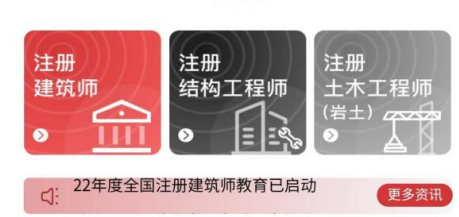

#### 最新课程

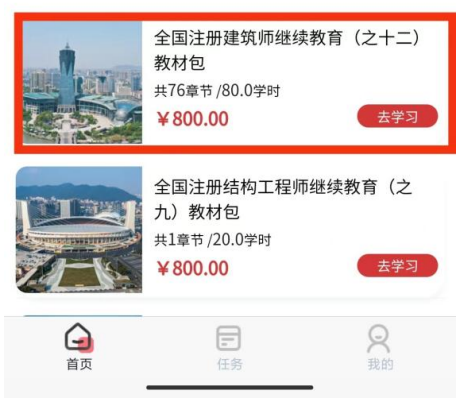

# 3. 微信快速登录

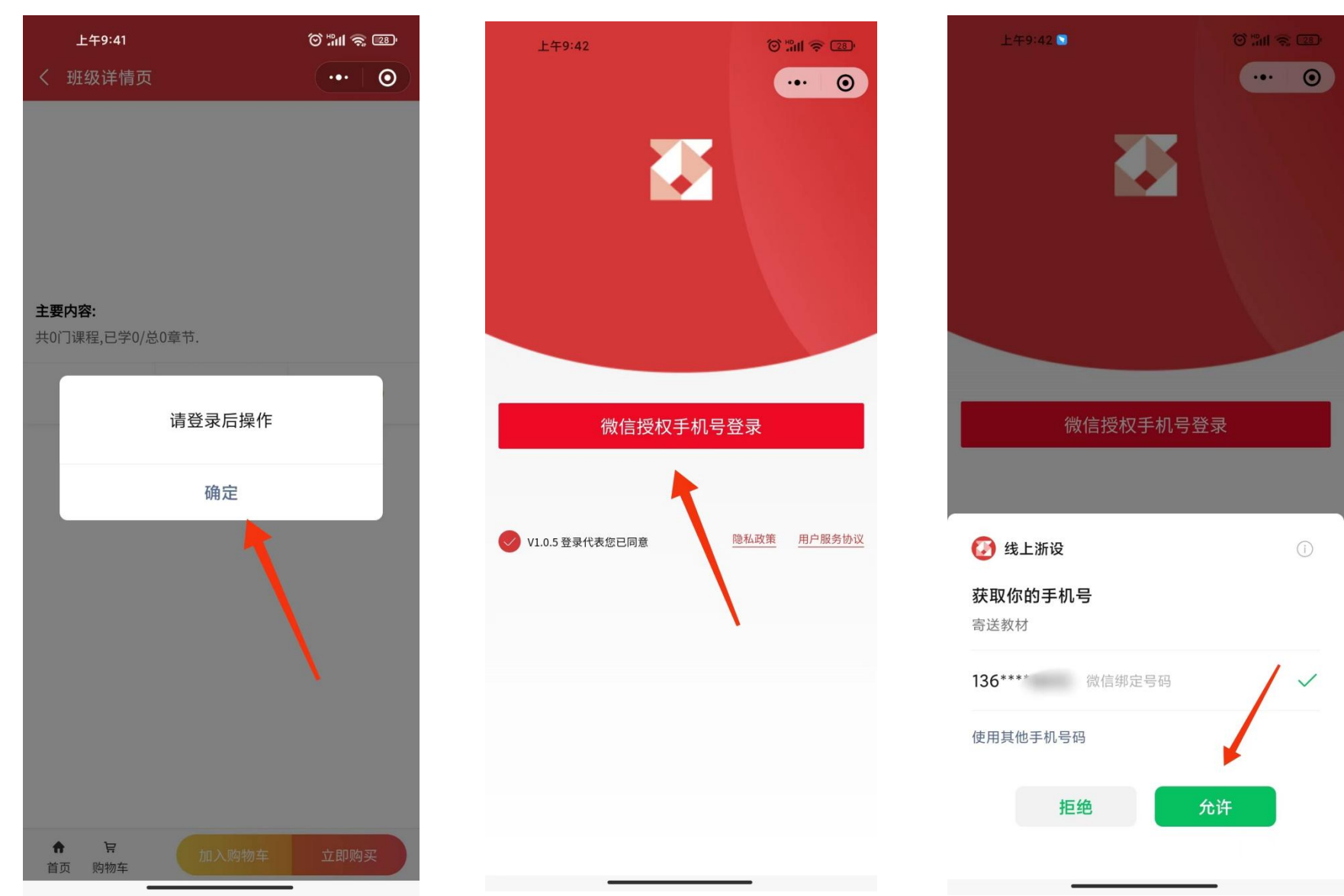

### 4. 选择课程, 加入购物车(或立即购买), 付款结算

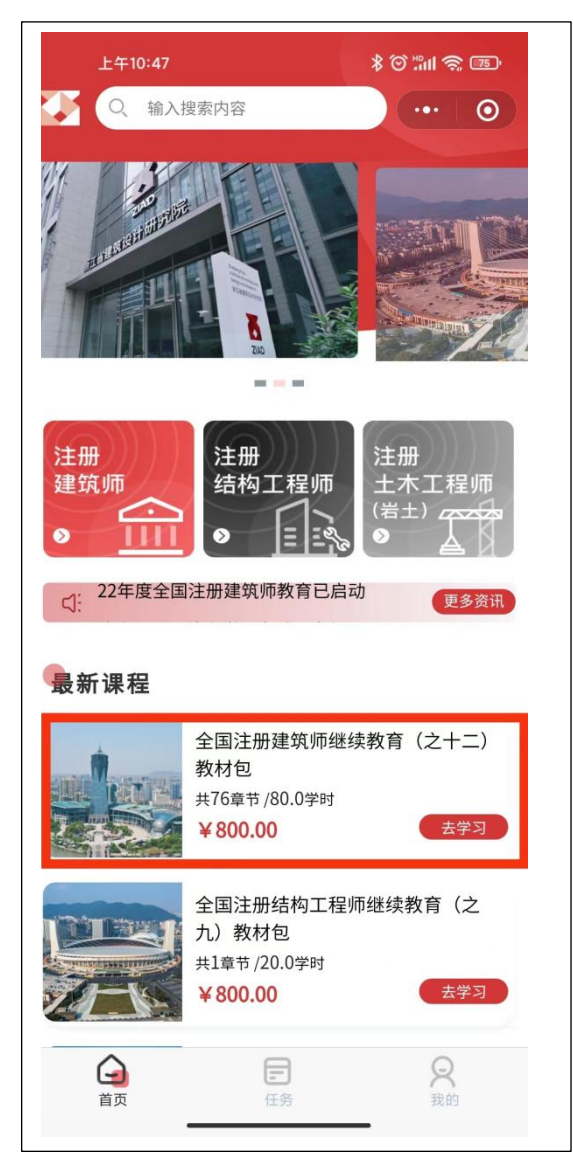

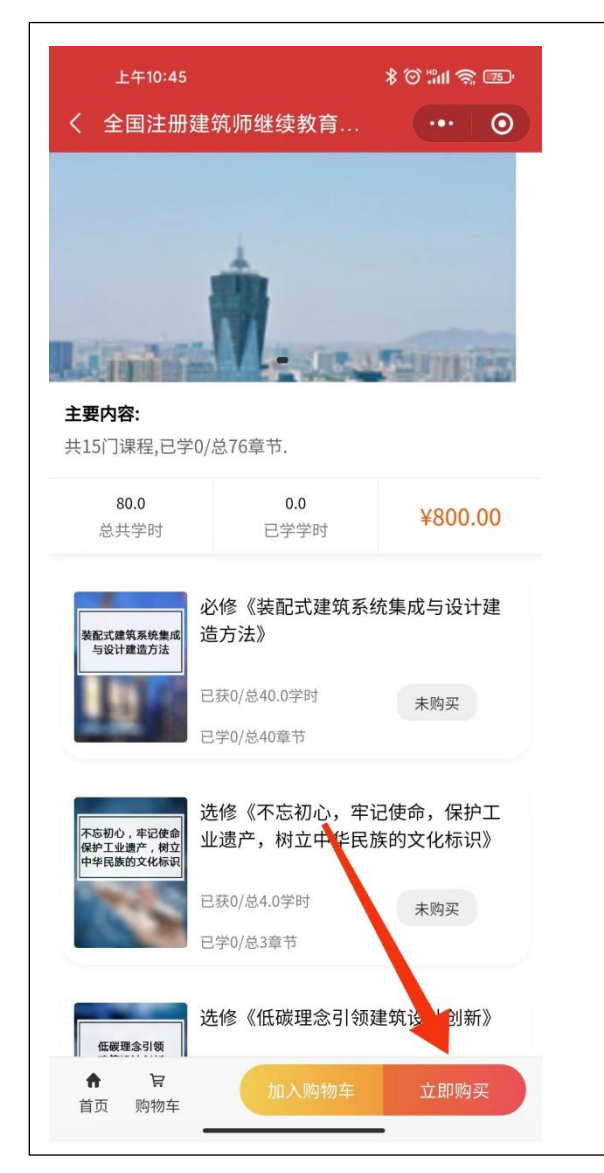

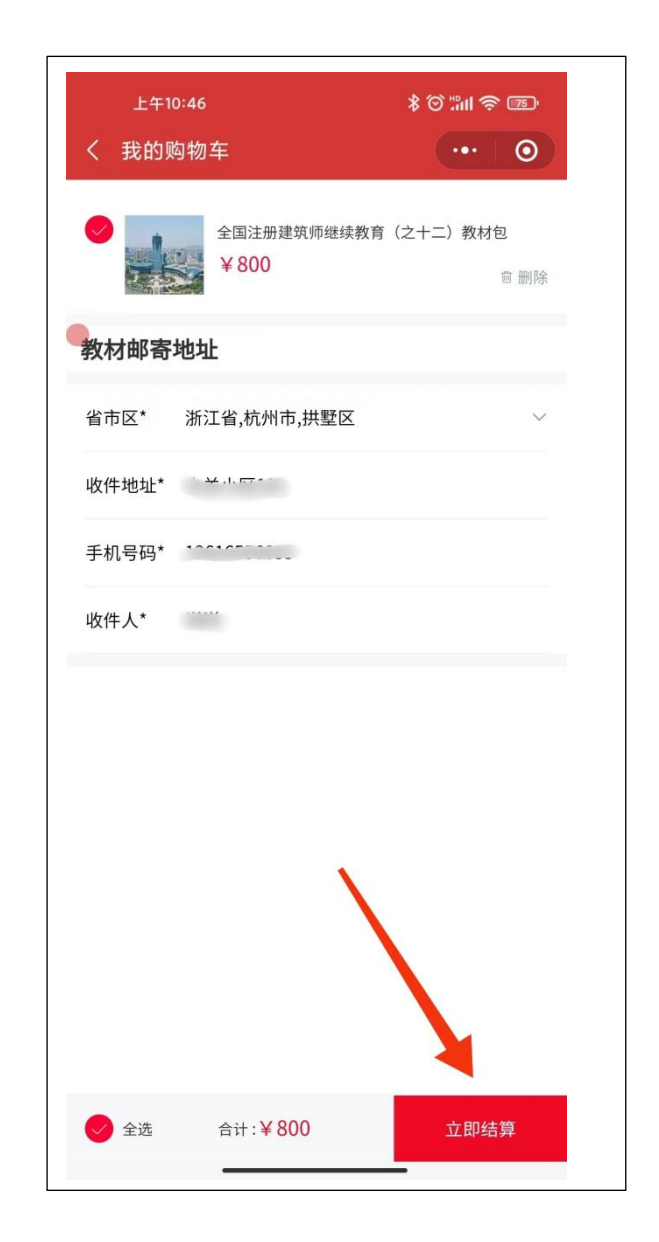

# 5. 付款成功后,去学习课程

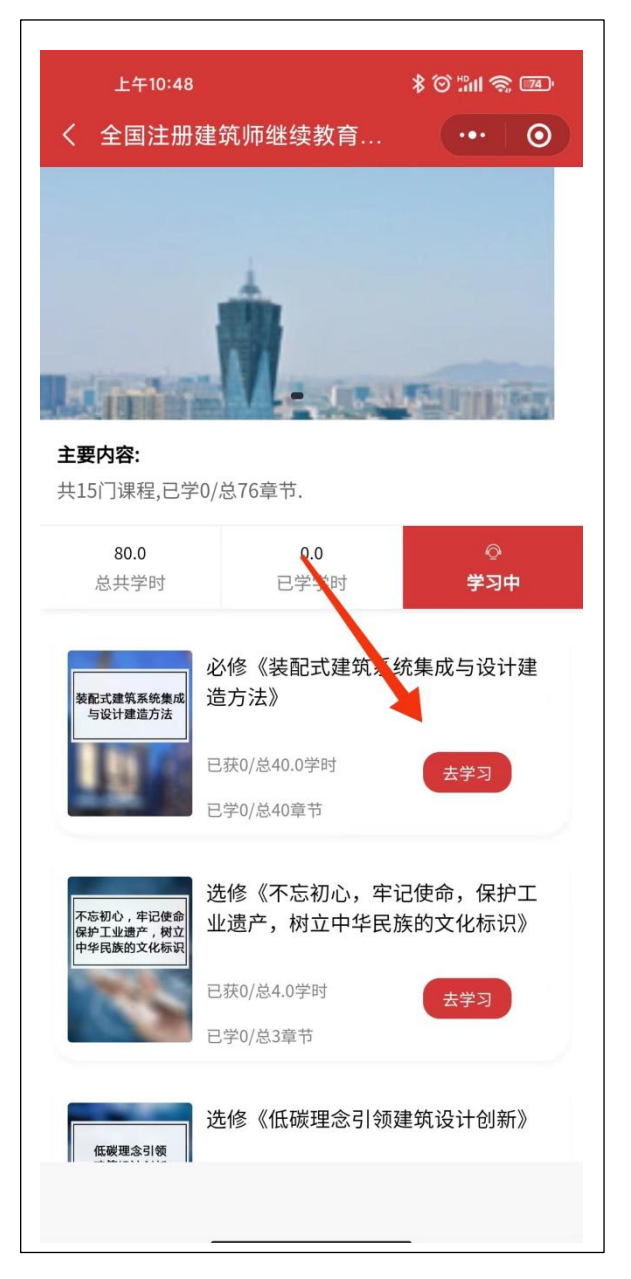

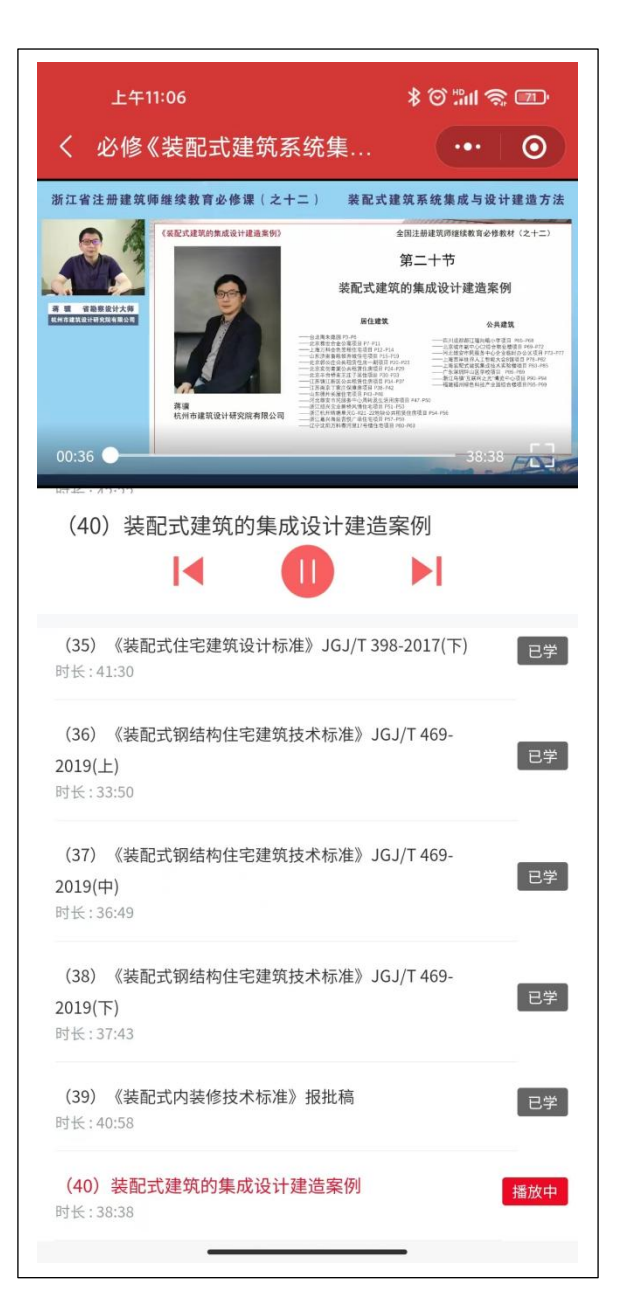

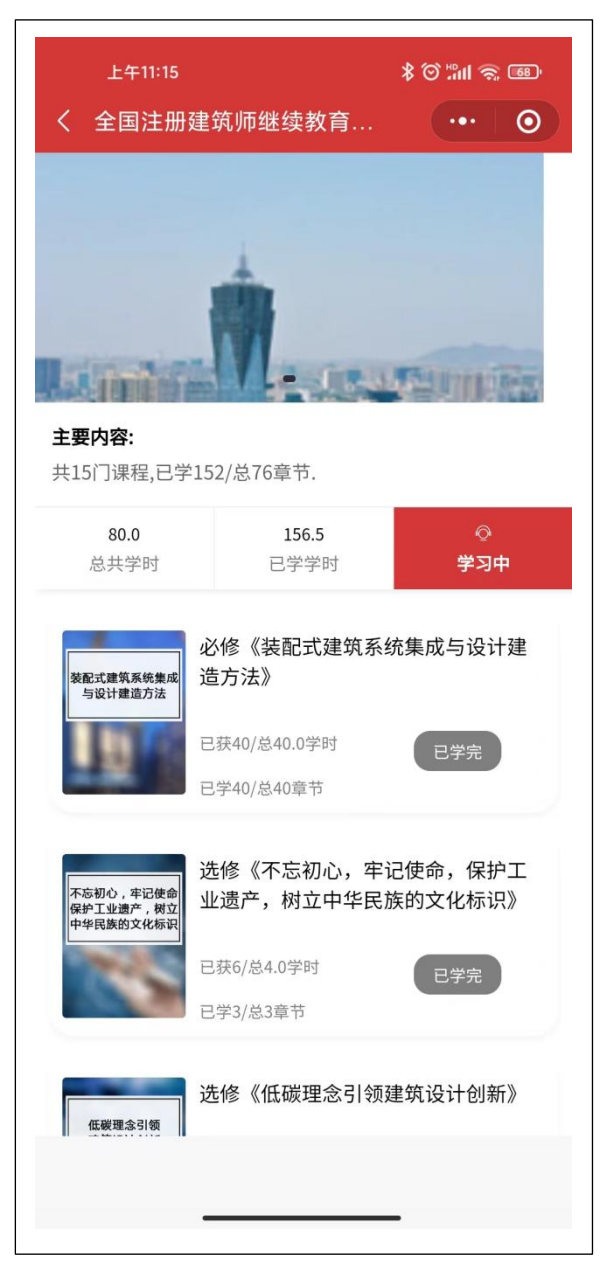

### 6. 课程学习完成后, 去考试, 考试通过, 可以获得证书, 考试未通过, 24 小时后可补考

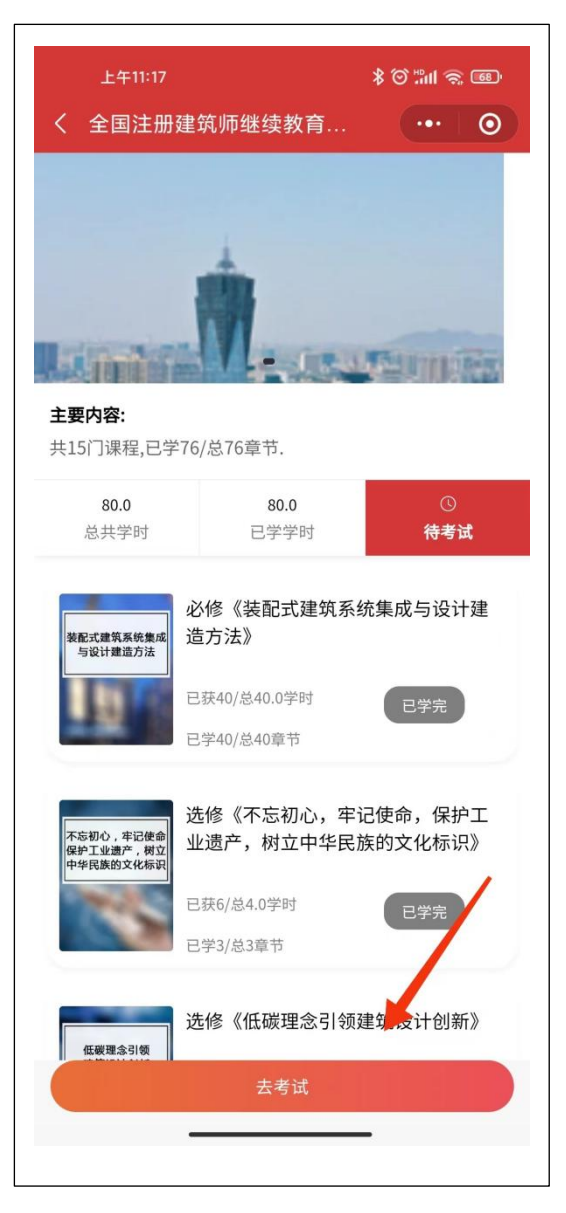

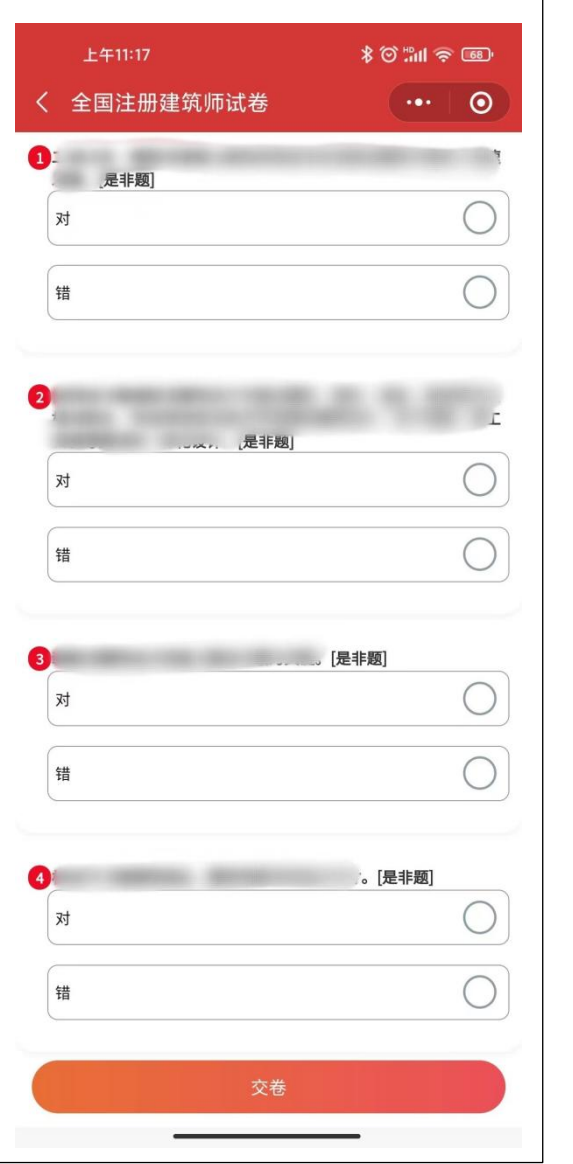

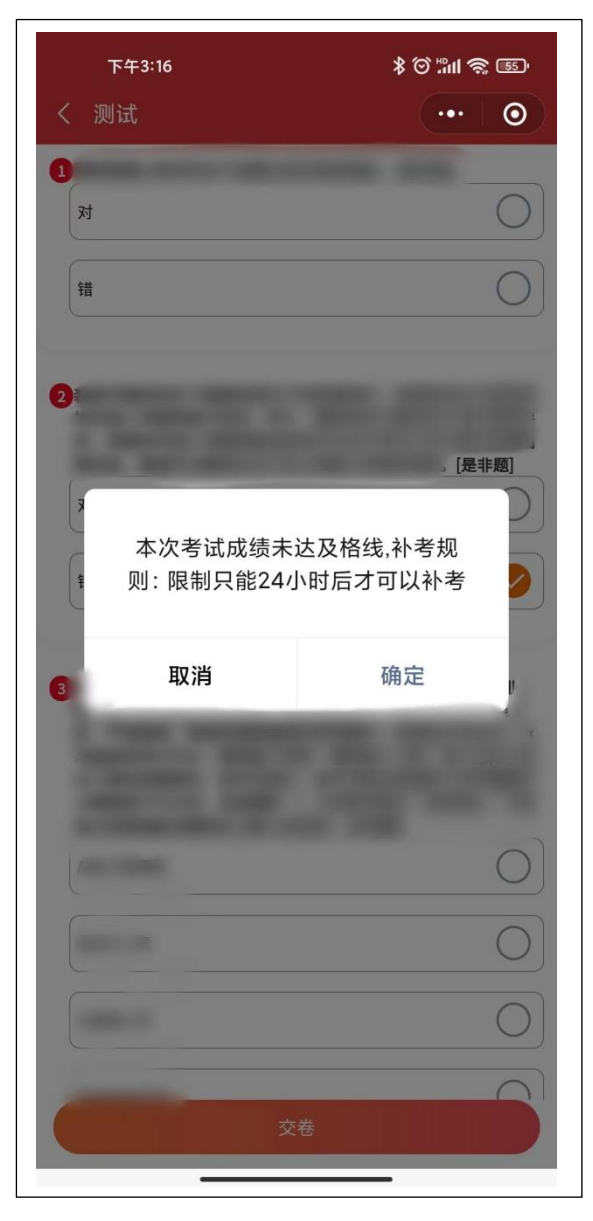

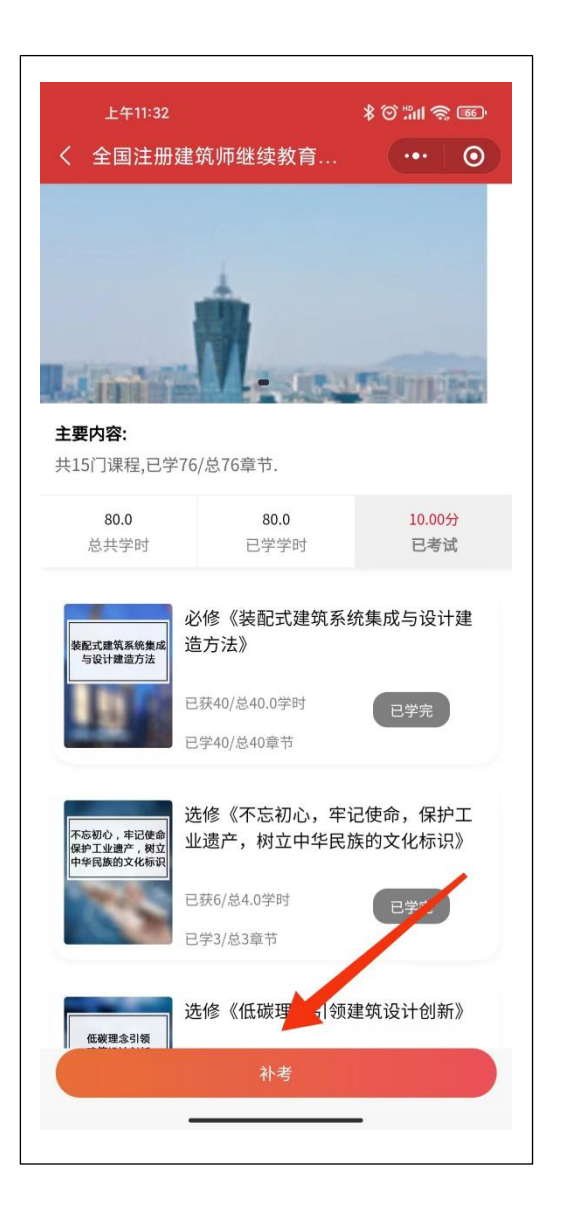

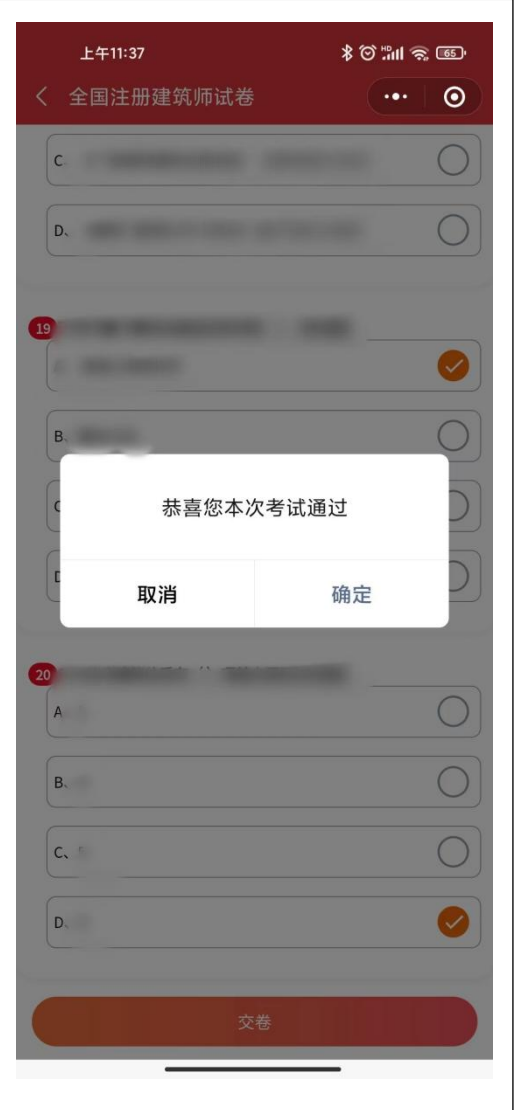

7. 考试通过获得证书, 可去个人中心查看证书。

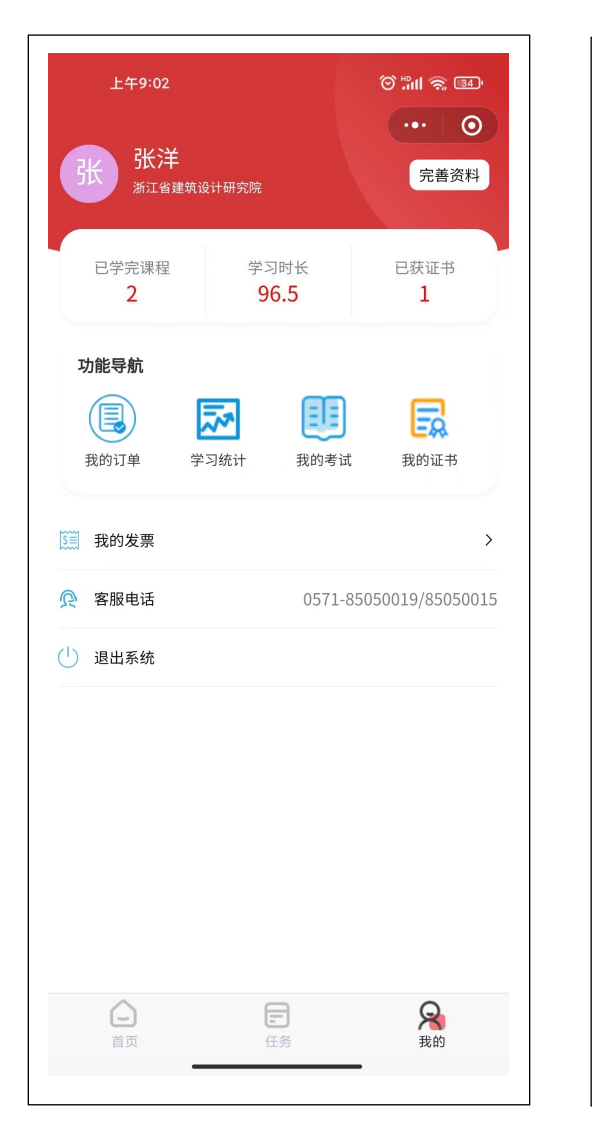

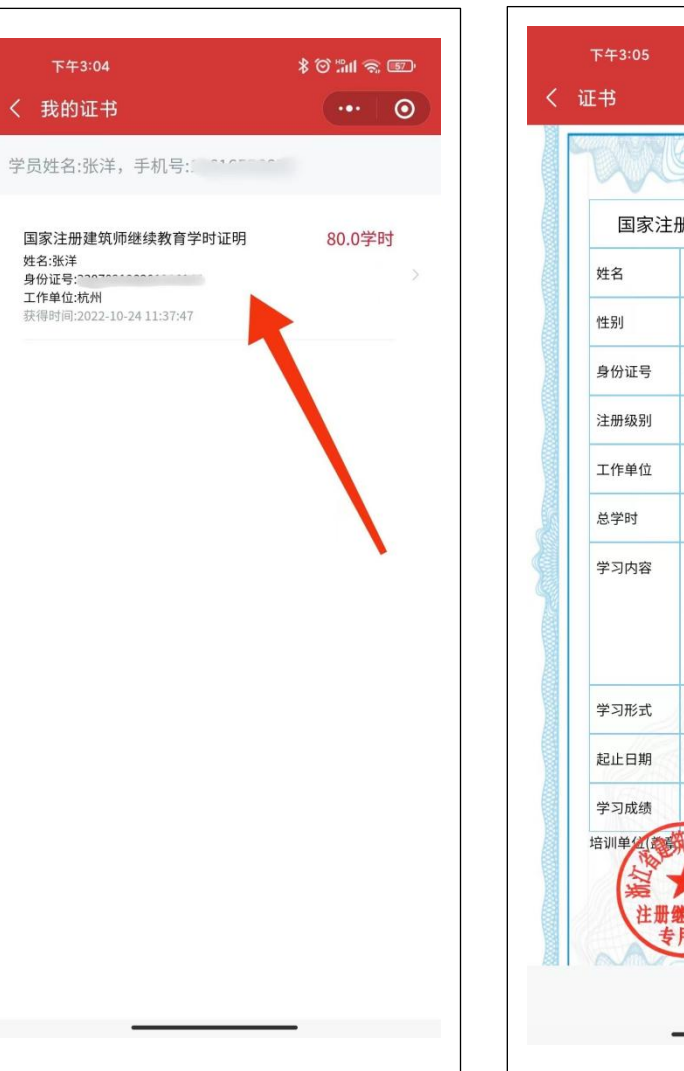

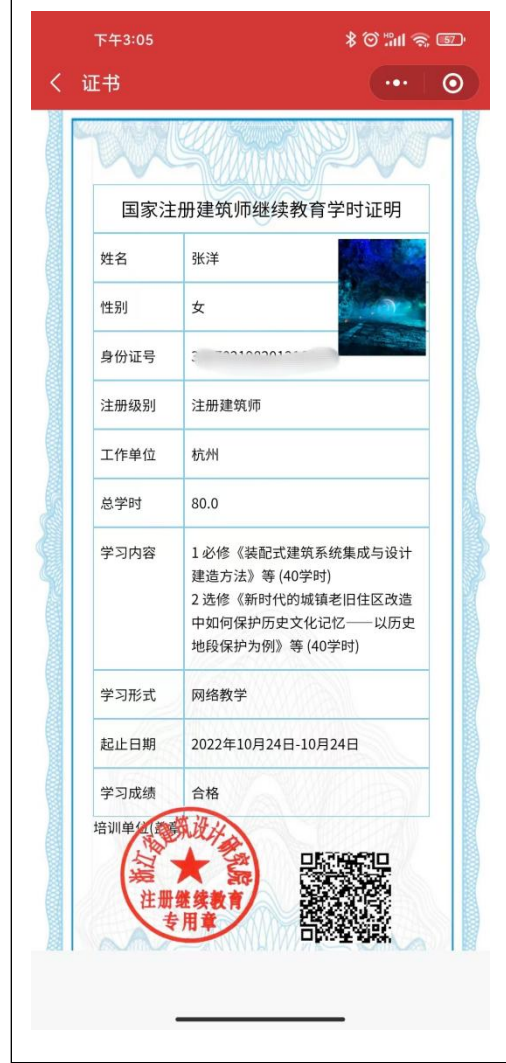

# 8. 个人中心

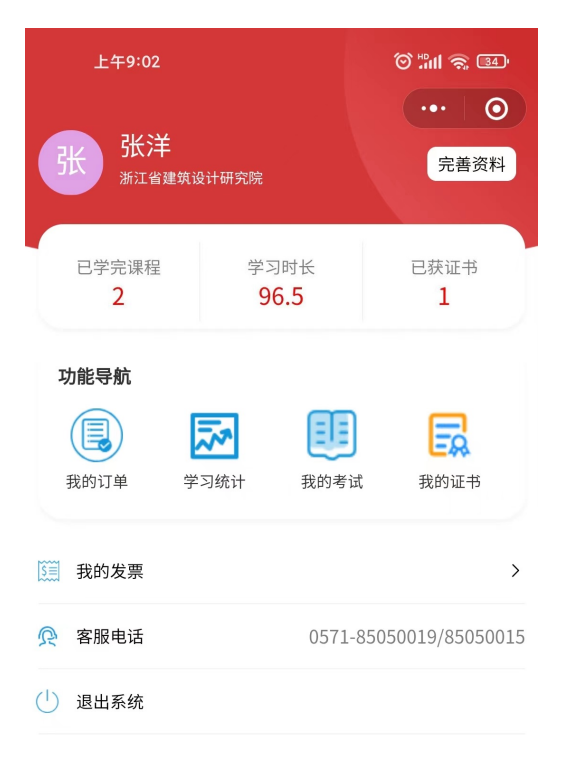

#### l 显示个人学习数据

#### ● 可查看修改个人相关信息

#### l 主要功能:

- 1. 我的订单
- 2. 学习统计(显示学习明细记录)
- 3. 我的考试(查看考试情况)
- 4. 我的证书(查看个人证书)
- 5. 我的发票(申请开票)
- 6. 客服电话
- 7. 退出登录

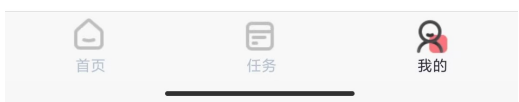

9. 发票申请

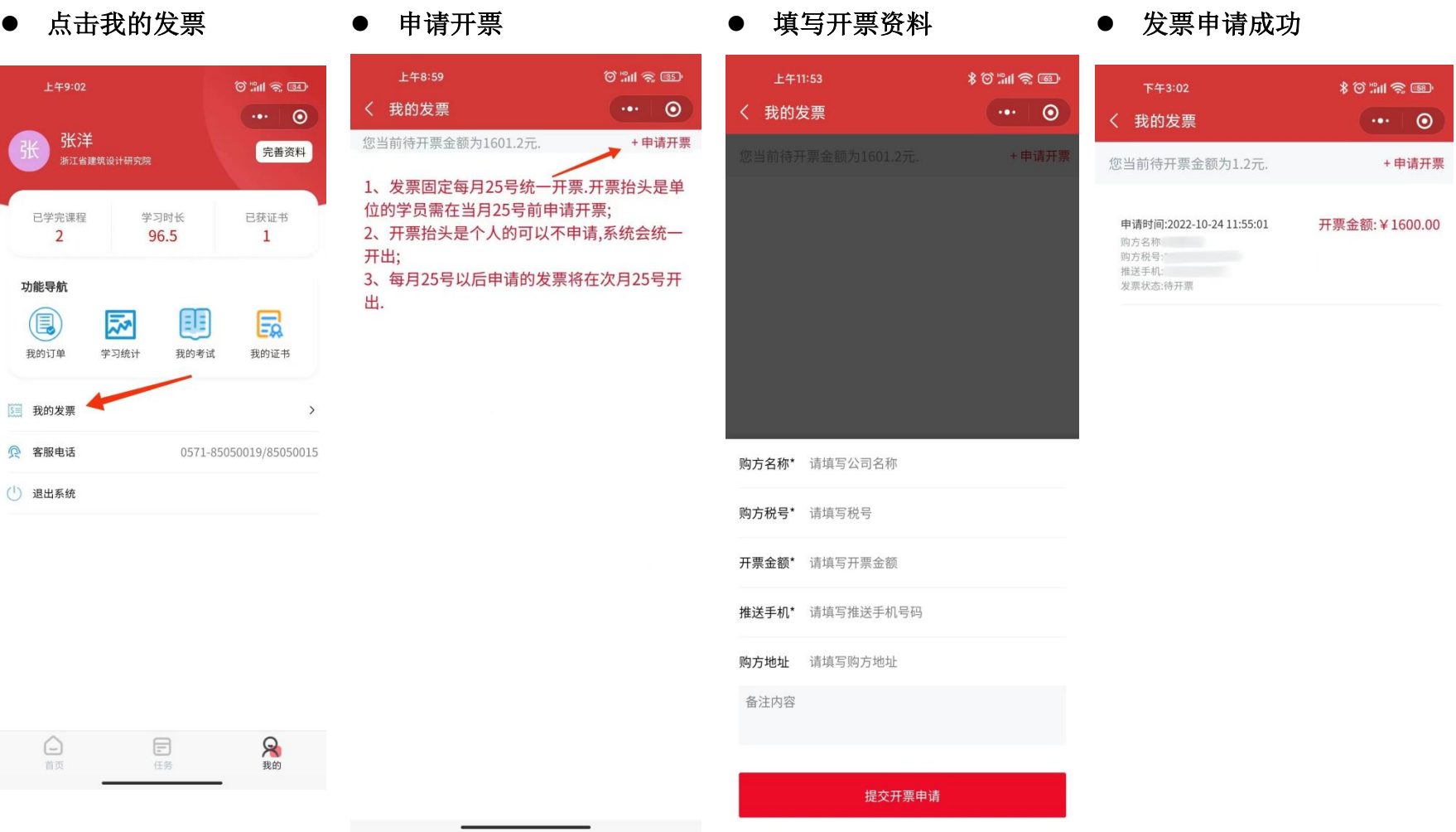

 $\overline{\phantom{0}}$ 

<u> De Santo de Caractería de Santo de Santo de Santo de Santo de Santo de Santo de Santo de Santo de Santo de S</u>

 $\overline{\phantom{a}}$  and  $\overline{\phantom{a}}$ 

# 10. 查看修改个人相关信息

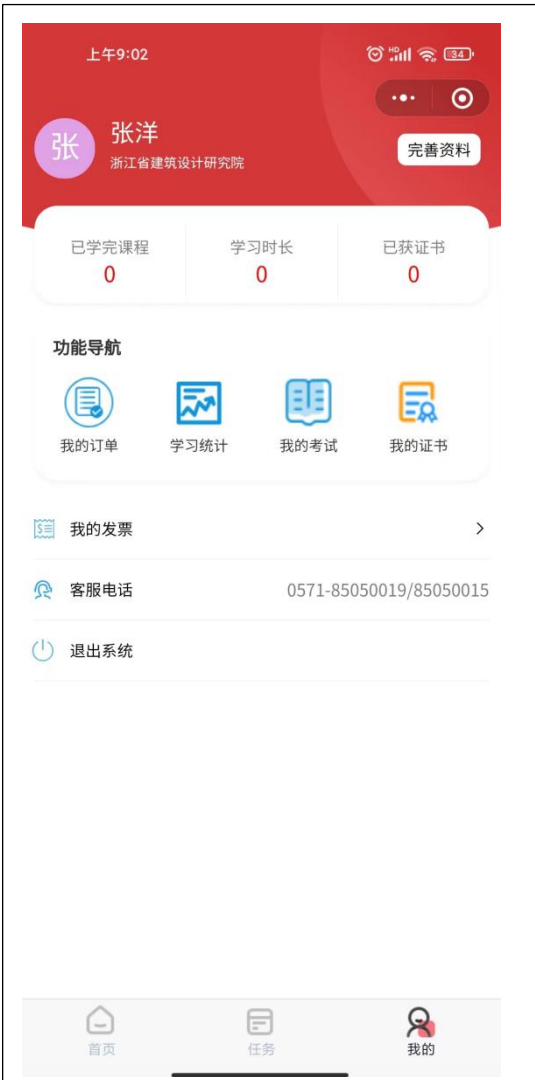

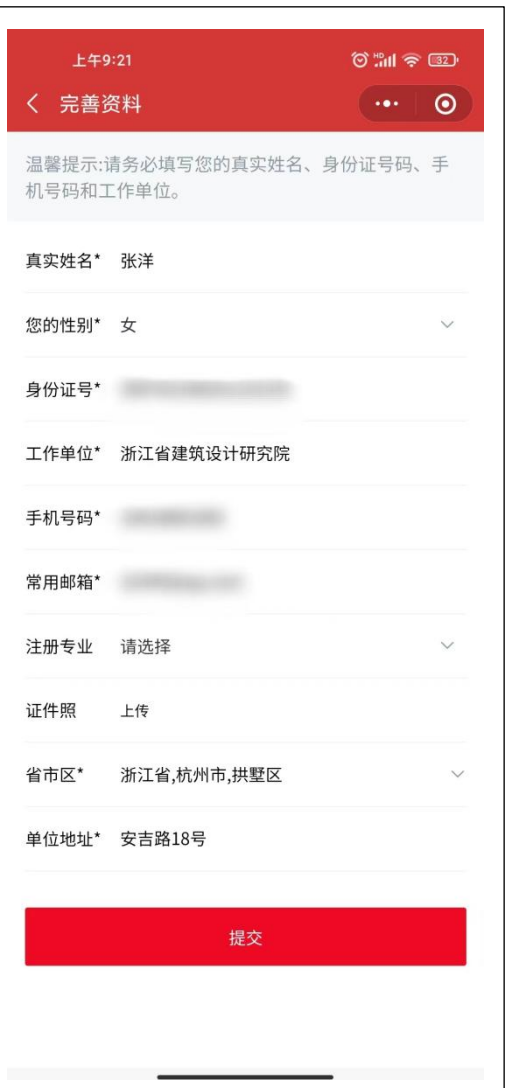